# 數位櫃臺系統

# 地籍異動即時通操作手冊

版本 1.0

中華民國一一○年十二月

i.

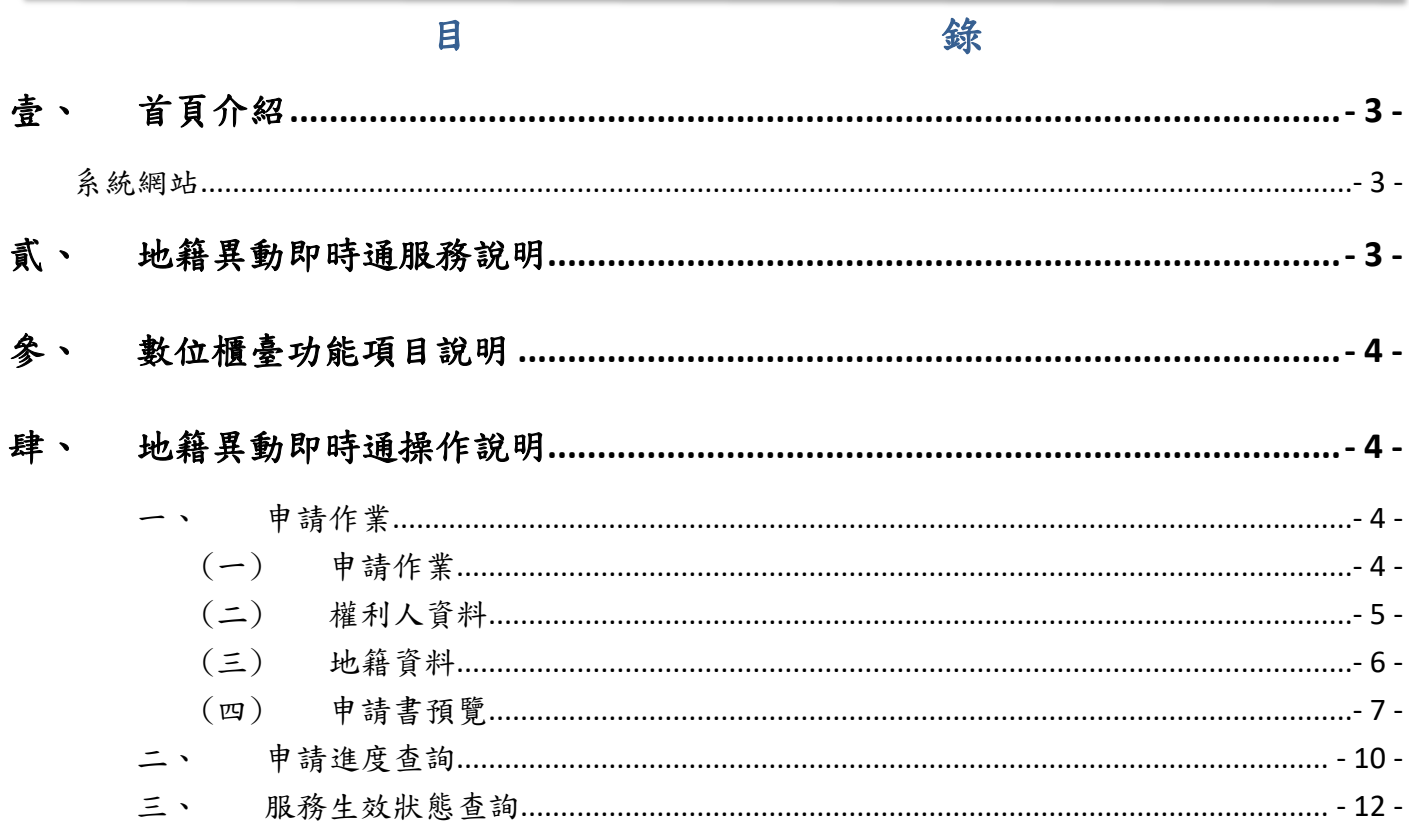

# <span id="page-2-1"></span><span id="page-2-0"></span>壹、 首頁介紹

### 系統網站

內政部地政司數位櫃臺:[https://dc.land.moi.gov.tw](https://dc.land.moi.gov.tw/)

# <span id="page-2-2"></span>貳、 地籍異動即時通服務說明

土地或建物權利被申請買賣、拍賣、贈與、夫妻贈與、信託、抵押權設定、書狀補給、查封 及假扣押案件,於辦理情形為「收件」及「異動完成」時,系統將透過簡訊或電子郵件主動 發送通知給申請本項便民服務之權利人。

申請方式及資格:限不動產登記名義人持自然人憑證或工商憑證申請。

## <span id="page-3-0"></span>參、 數位櫃臺功能項目說明

本系統提供「網路申辦案件」、「線上聲明登錄」、「線上支付規費」、「MyData 查驗」 與「地政案件辦理情形查詢」、「申請(解除)住址隱匿」、「地籍異動即時通」功能,本手 冊僅就「地籍異動即時通」做說明。

## <span id="page-3-2"></span><span id="page-3-1"></span>肆、 地籍異動即時通操作說明

### <span id="page-3-3"></span>一、 申請作業

(一) 申請作業

欲申請地籍異動即時通,請點選「地籍異動即時通」裡的「申請作業」, 進入 此申請功能。

請選擇本次要「新申請」、「終止服務」或是「資料變更」作業。

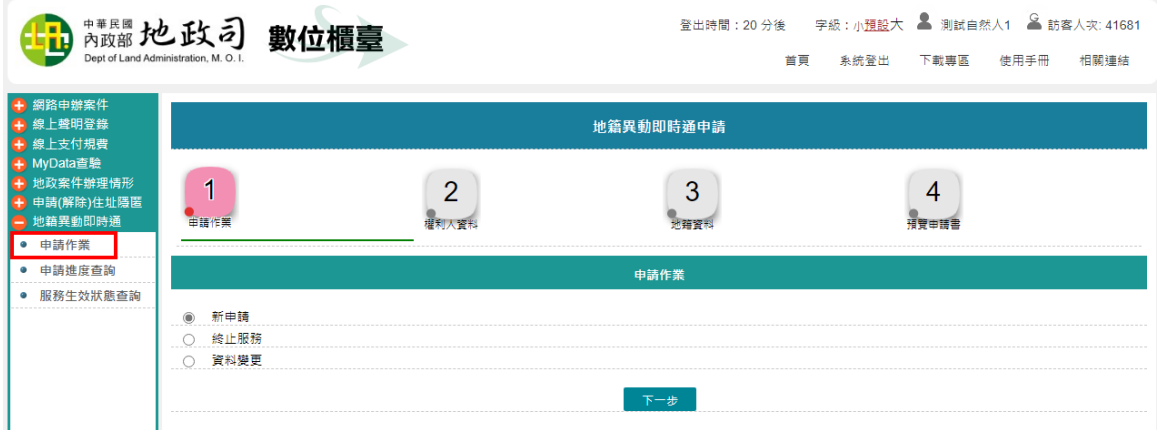

<span id="page-4-0"></span>(二) 權利人資料

- 權利人姓名:申請人姓名由憑證帶入。
- 身分證統一編號:申請人身分證統一編號由憑證帶入。
- 通知方式:可勾選使用「簡訊」或是「電子郵件」(可複選)。
- 行動電話:通知方式選擇「簡訊」,請於此輸附卻傳送的行動電話。
- 電子郵件信箱:通知方式選擇「電子郵件」,請填寫有效的E-MAIL 信箱。

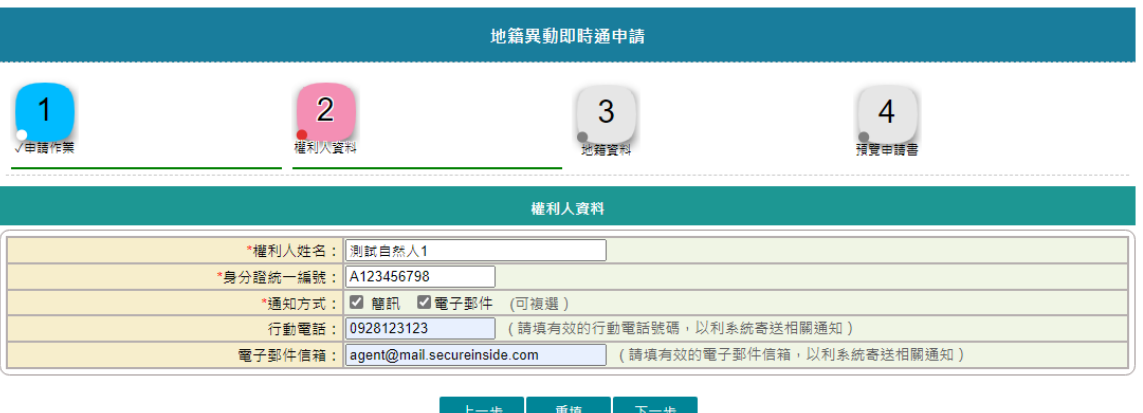

(三) 地籍資料

<span id="page-5-0"></span>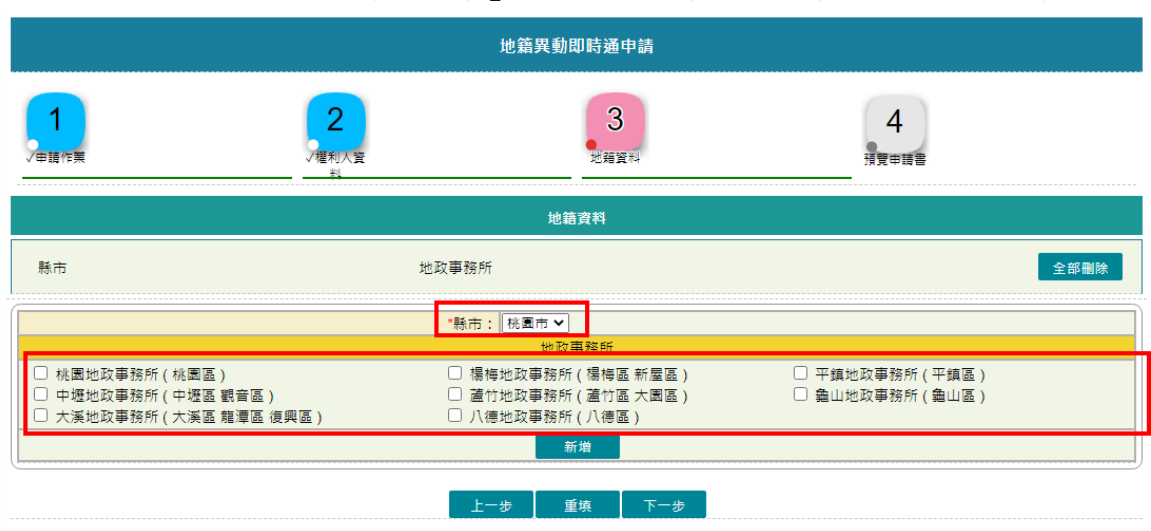

1. 選擇「縣市」,系統自動帶出該縣市所管轄的地政事務所。

2. 申請人勾選地政事務所點選「新增」,系統會檢核該權利人是否在此 地政事務所有地籍資料。

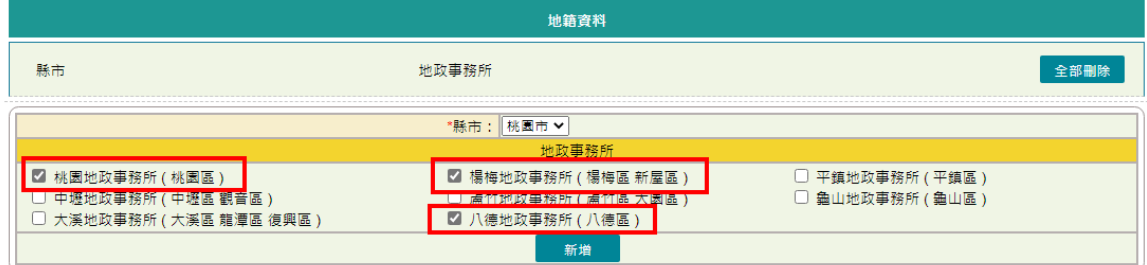

## 3. 若有其他縣市,可一併新增完畢。

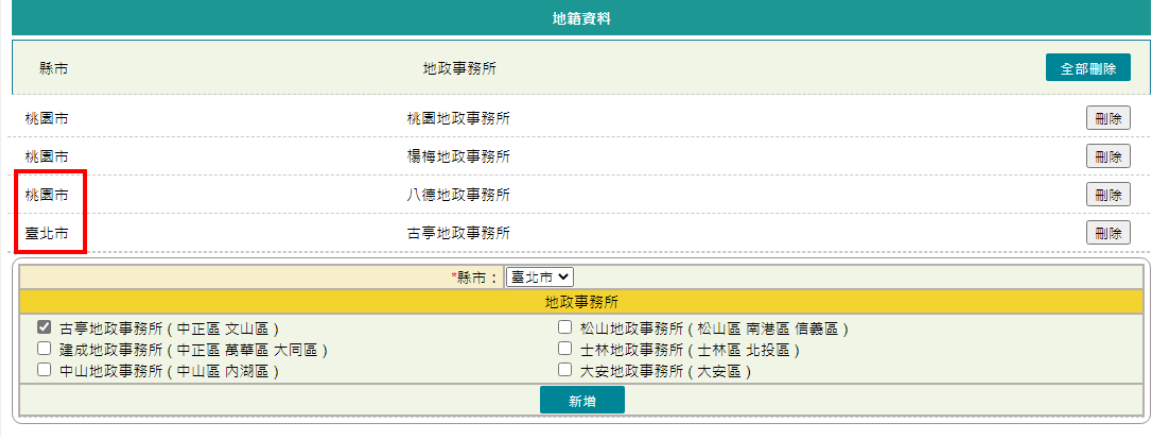

- 
- 4. 若要取消新增的資料,可點選單筆刪除或全部刪除。 單筆刪除,即於新增列表,點選該地政事務所後方的「刪除」;若要 將新增列表資料全部刪除,則點選「全部刪除」。
- 5. 新增完畢後即可點選「下一步」。

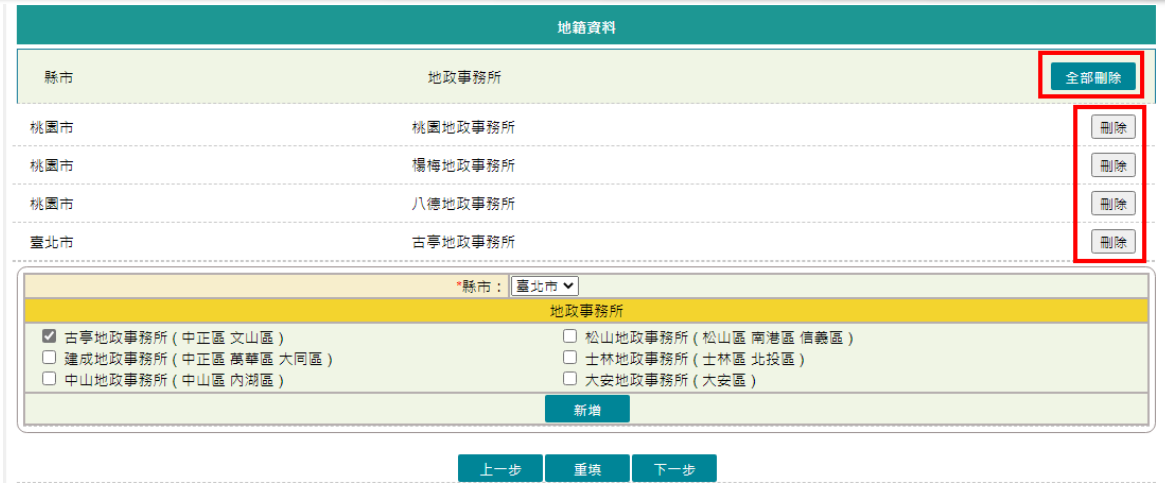

# <span id="page-6-0"></span>(四) 申請書預覽

輸入完成後,依所新增的地政事務所產製多份申請書,若有輸入錯誤,即 可點選「回上頁」修正內容。

案件內容無誤,即可點選「簽章送件」。

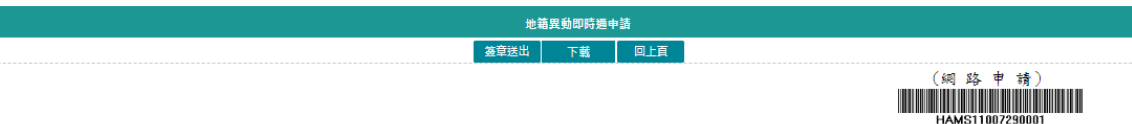

#### 「地籍異動即時通」服務申請表

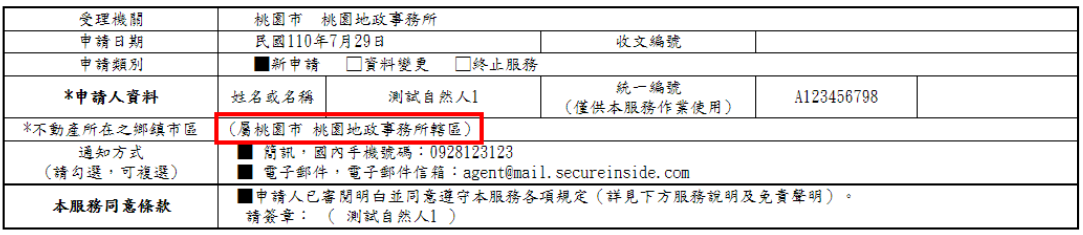

服務說明:

П

ん切略い。<br>・、本服務限定為已辦理土地或建物所有權登記之登記名義人,於地政事務所轄區範圍內,以登記名義人之統一編號得予以歸戶之土地及建物所有權利,被申<br>・、 新買賣、拍賣、贈與、夫妻贈與、信託、書狀補給、抵押權設定、臺封、假扣押、判決移轉、調解移轉及和解移轉登記案件,系統自動依申請選擇方式通<br>・知(包含「收件」時通知、「異動完成」後通知,但義務人或權利人如有二人以上,國於登記案件收件時,僅頻登錄其中一位為代表,故收件時僅通知該<br>登締タ人

# $(53 35 + 17)$ <br>HDMS11007290001

「地籍異動即時通」服務申請表

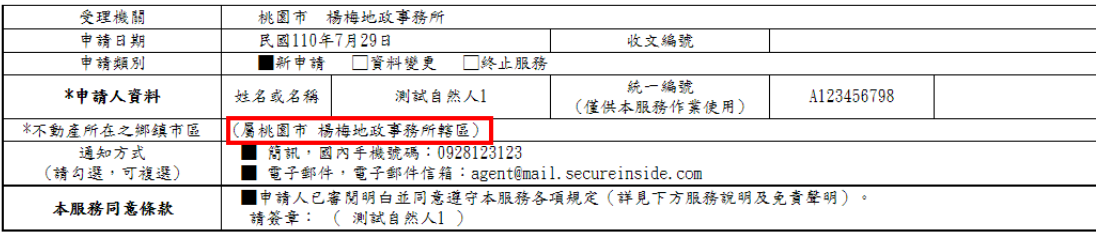

服務說明:

nk の\*\*\*\*\*<br>一、 本服務限定為已辨理土地或建物所有權登記之登記名義人,於地政事務所轄區範圍內,以登記名義人之統一編號得予以歸戶之土地及建物所有權利,被申<br>- 請買賣、拍賣、贈與、夫妻贈與、信託、書狀補給、抵押權設定、臺封、假扣押、判決移轉、調解移轉及和解移轉登記案件,系統自動依申請選擇方式通<br>知(包含「收件」時通知、「異動完成」後通知,但義務人或權利人如有二人以上,圖於登記案件收件時,僅須登錄其中一位為代表,故收件時僅通知該<br>

#### $(55 \ 43 \ +37)$ **HEMS1100729000**

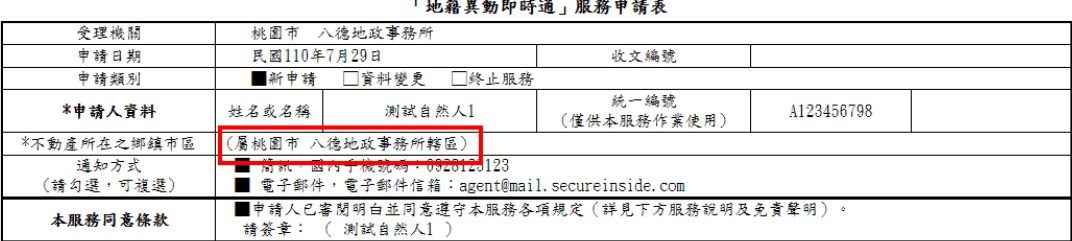

服務說明:

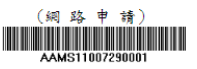

「地籍異動即時通」服務申請表

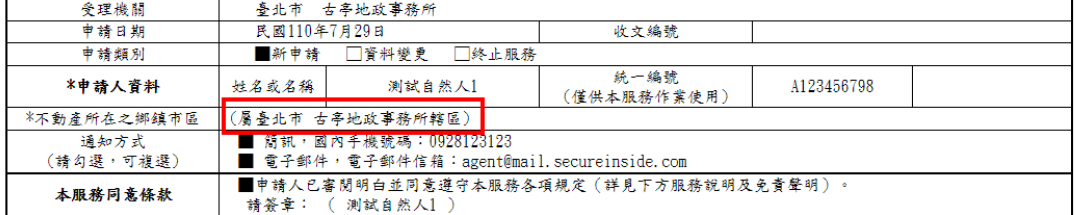

服務說明:

5 \*\*\*<br>、本服務限定為已辦理土地或建物所有權登記之登記名義人,於地政事務所轄區範圍內,以登記名義人之統一編號得予以歸戶之土地及建物所有權利,被申<br>" 請買賣、拍賣、贈與、夫妻贈與、信託、書狀補給、抵押權設定、臺封、假扣押、判決移轉、調解移轉及和解移轉登記案件,系統自動依申請選擇方式通<br>知(包含「收件」時通知、「異動完成」後通知,但義務人或權利人如有二人以上,國於登記案件收件時,僅須登錄其中一位為代表,故收件時僅通知該<br>登錄之人)。

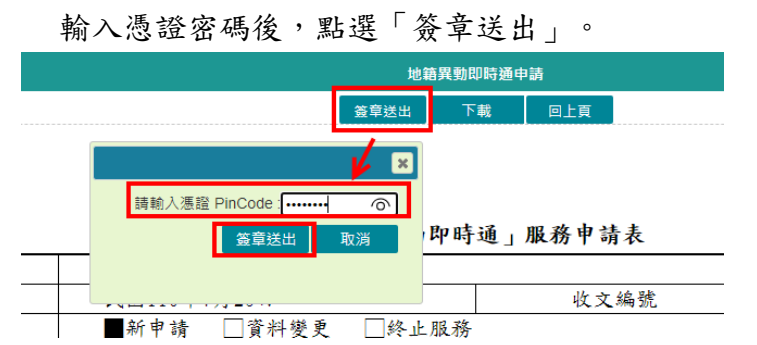

系統依照登打的「地籍資料」頁面裡的資料管轄機關分別送出,並帶出資 料管轄機關的「網路申辦流水號」,申請人若於「權利人資料」頁面有輸 入「電子郵件信箱」,則送件完成後,亦會收到本系統依照資料管轄機關 送件成功的E-MAIL通知信。。

若要查看案件進度,即可至「查詢作業」功能查看申辦進度。

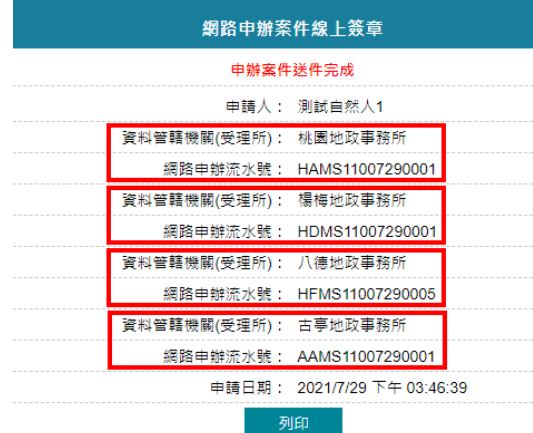

寄件者: 地政數位櫃臺 <online@land.moi.gov.tw><br>收件者: agent@mail.secureinside.com<br><sub>剛本:</sub> 寄件日期: 2021/ <sup>劃本:</sup><br>主冒: 數位櫃臺-網路申辦地籍異動即時通案件已傳送通知<br>———————————————————— 【地籍異動即時通案件已傳送通知】 您好,網路申辦地籍異動即時通案件(流水號:HAMS11007290001)已傳送受理申請機關,後續相關辦理進度可至數位櫃臺(https://dc.land.moi.gov.tw )查詢。 2357,她哈中班地精共動的时遇杀<br>|申請日期:2021/7/29 下午 03:46:39 申請人:測試自然人1 受理申請機關:桃園市 桃園地政事務所 書件者: 地政數位櫃臺 <online@land.moi.gov.tw><br>W件者: agent@mail.secureinside.com 女件<br>|]本 主旨: 數位櫃臺-網路申辦地籍異動即時通案件已傳送通知 【地籍異動即時通案件已傳送通知】 您好,網路申辦地籍異動即時通案件(流水號:HDMS11007290001)已傳送受理申請機關,後續相關辦理進度可至數位櫃臺(https://dc.land.moi.gov.tw )查詢。 申請日期: 2021/7/29 下午 03:46:39 申請人:測試自然人1 受理申請機關:桃園市 楊梅地政事務所 地政數位櫃臺 <online@land.moi.gov.tw> 寄件日期: 2021/7 主旨: 數位櫃臺-網路申辦地籍異動即時通案件已傳送通知 【地籍異動即時通案件已傳送通知】 您好,網路申辦地籍異動即時通案件(流水號:HFMS11007290005)已傳送受理申請機關,後續相關辦理進度可至數位櫃臺(https://dc.land.moi.gov.tw )查詢。 - 中請日期:2021/7/29 下午 03:46:39<br>申請日期:2021/7/29 下午 03:46:39 受理申請機關:桃園市 八德地政事務所 :<br>者: 地政數位櫃臺 <online@land.moi.gov.tw><br>者: agent@mail.secureinside.com 主旨: 數位櫃臺-網路申辦地籍異動即時通案件已傅送通知 【地籍異動即時通案件已傳送通知】 您好,網路申辦地籍異動即時通案件(流水號:AAMS11007290001)已傳送受理申請機關,後續相關辦理進度可至數位櫃臺(https://dc.land.moi.gov.tw )查詢。 <sub>2557</sub> / <sub>We</sub>ga-中*所*-6和共動の5-5-35<br>申請日期:2021/7/29 下午 03:46:39<br>申請人:測試自然人1

受理申請機關:臺北市 古亭地政事務所

## <span id="page-9-0"></span>二、 申請進度查詢

提供申請人查詢已簽章之案件辦理進度,及下載申請書。 輸入查詢條件,若未輸入,系統自動查詢出與登入者相關的案件內容。

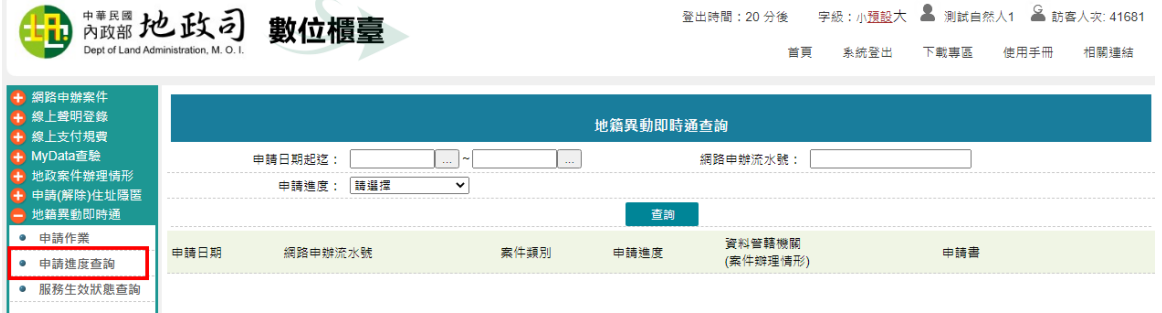

查詢結果顯示目前案件辦理情形。

| 地籍異動即時通申請進度杳詢         |                 |                        |      |                    |       |
|-----------------------|-----------------|------------------------|------|--------------------|-------|
|                       | 申請日期起迄:         | $\sim$<br>1.11<br>1.11 |      | 網路申辦流水號:           |       |
|                       | 請選擇<br>申請進度:    | $\check{ }$            |      |                    |       |
|                       |                 |                        | 查詢   |                    |       |
| 申請日期                  | 網路申辦流水號         | 案件類別                   | 申請進度 | 資料管轄機關<br>(案件辦理情形) | 申請書   |
| 110/07/29<br>15:55:22 | AAMS11007290001 | 新申請                    | 待辦   | 古亭地政事務所            | 檢視/處理 |
| 110/07/29<br>15:55:21 | HFMS11007290005 | 新申請                    | 待辦   | 八德地政事務所            | 檢視/處理 |
| 110/07/29<br>15:55:21 | HDMS11007290001 | 新申請                    | 待辦   | 楊梅地政事務所            | 檢視/處理 |
| 110/07/29<br>15:55:20 | HAMS11007290001 | 新申請                    | 待辦   | 桃園地政事務所            | 檢視/處理 |
|                       |                 |                        |      |                    |       |

點選「檢視/處理」功能,即可開啟已送件的申請書內容。

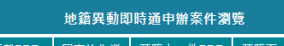

### (綱路申請)

### 「地籍異動即時通」服務申請表

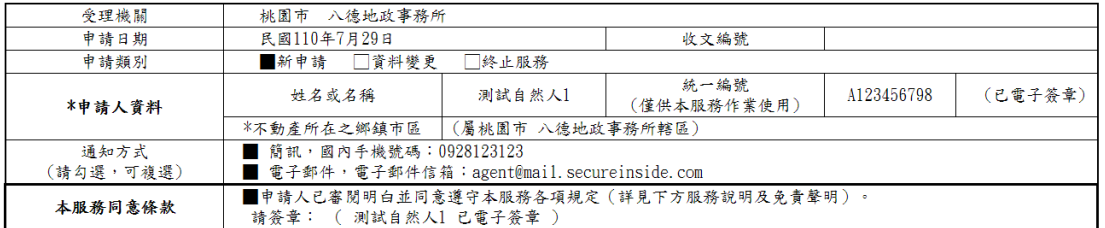

服務說明:

www.<br>丶本服務限定為已辦理土地或建物所有權登記之登記名義人,於地政事務所轄區範圍內,以登記名義人之統一編號得予以歸戶之土地及建物所有權利,被申<br> 請買賣丶拍賣丶贈與丶夫妻贈與丶信託丶書狀補給丶抵押權設定丶查封丶假扣押丶判決移轉丶調解移轉及和解移轉登記案件,系統自動依申請選擇方式通

若地所已辨理完畢,則可於進度查詢中查看進度。

i.

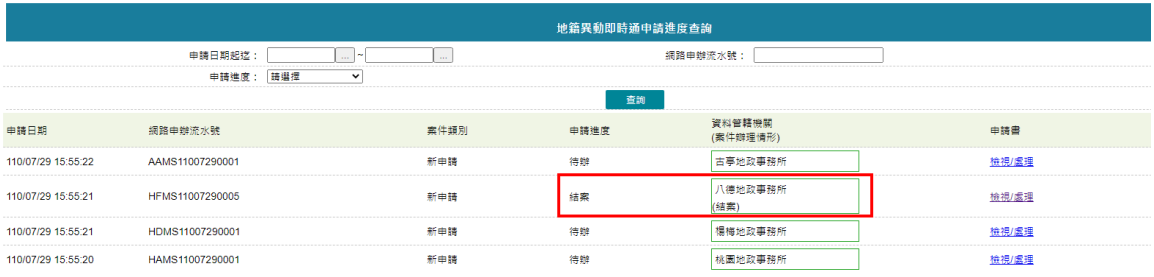

## <span id="page-11-0"></span>三、 服務生效狀態查詢

可查詢地政事務所是否已申請過地籍異動通知,可指定查詢該縣市或地政事務所條 件。

1. 下拉縣市、帶出所隸屬的地政事務所。

2. 只下拉縣市,可查詢整個縣市自己申請過的資料。

3. 若有下拉地政事務所,僅查此地所自己申請過的資料。

選擇完畢後,即可點選「查詢」,查詢結果顯示於下面。

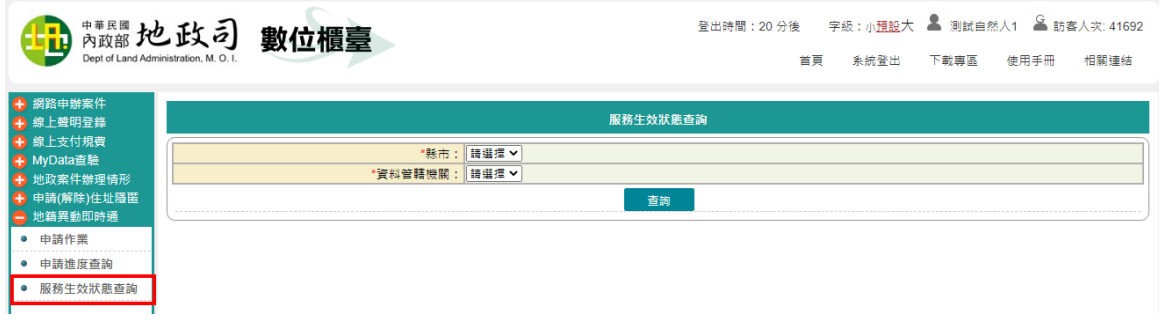

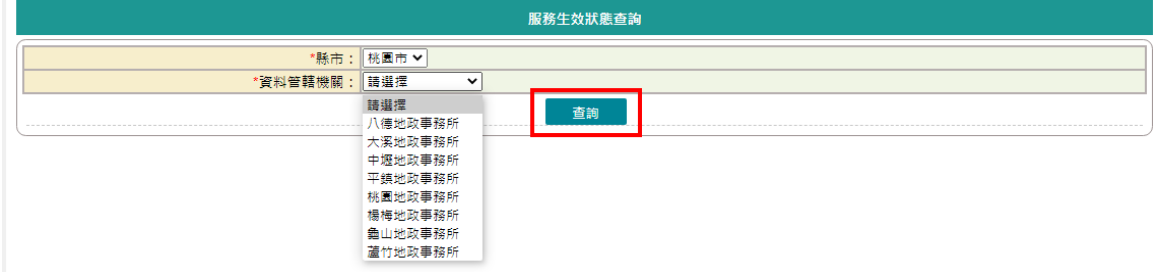

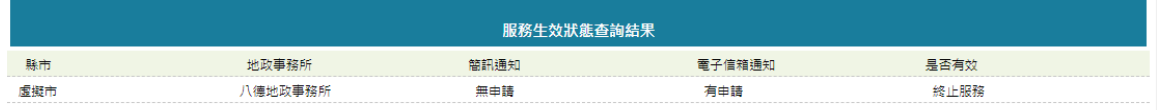